## IlmuKomputer.Co reation timu dengan menuliskannya

# **Jurus Ampuh Install Linux Ubuntu pada Vmware Player**

### **Mohamad Aji Nugroho**

*Ajiahmad17@gmail.com http://ajiahmad17.blogspot.com*

#### *Lisensi Dokumen:*

*Copyright © 2003-2007 IlmuKomputer.Com Seluruh dokumen di IlmuKomputer.Com dapat digunakan, dimodifikasi dan disebarkan secara bebas untuk tujuan bukan komersial (nonprofit), dengan syarat tidak menghapus atau merubah atribut penulis dan pernyataan copyright yang disertakan dalam setiap dokumen. Tidak diperbolehkan melakukan penulisan ulang, kecuali mendapatkan ijin terlebih dahulu dari IlmuKomputer.Com.*

Virtual Machine adalah sebuah penemua dan ciptaan dari sekelompok orang tersebut bagi kepentingan seluruh umat manusia termasuk para pekerja dan pelajar yang membutuhkan lebih dari satu sistem operasi yang dapat digunakan secara bersamaan. Salah satu Virtual Machine yang sering digunakan oleh para pekerja dan pelajar diseluruh belahan dunia adalah VMware Player. Pada VMware dapat dilakukan installasi beberapa Operating System seperti Windows dan Linux. Salah satu Operating System yang bersifat open source adalah Linux Ubuntu 9.10.

Pada artikel ini akan dijelaskan cara mudah, cepat dan praktis untuk melakukan installing Linux Ubuntu 9.10 pada VMware Player pada komputer atau leptop tanpa resiko kerusakan apapun pada Operating System utama yang terdapat pada komputer atau leptop anda. Proses installing kali ini sedikit berbeda karena menggunakan file ISO dari Linux Ubuntu 9.10 bukan dari CD Linux Ubuntu 9.10 yang sebenarnya.

Untuk melakukan Installing Linux Ubuntu 9.10 pada VMware Player maka terlebih dahulu dilakukan proses Installing VMware Player pada komputer dan leptop. Pada artikel kali ini tidak dijelaskan cara melakukan installing VMware Player karena telah dijelaskan pada artikel sebelumnya.

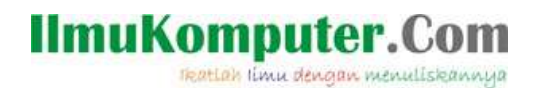

Langkah-langkah untuk melakukan installing Linux Ubuntu pada VMware Player:

1. Langkah pertama adalah lakukan click pada **Create a Virtual Machine** atau icon yang diberi kotak merah seperti pada gambar dibawah ini

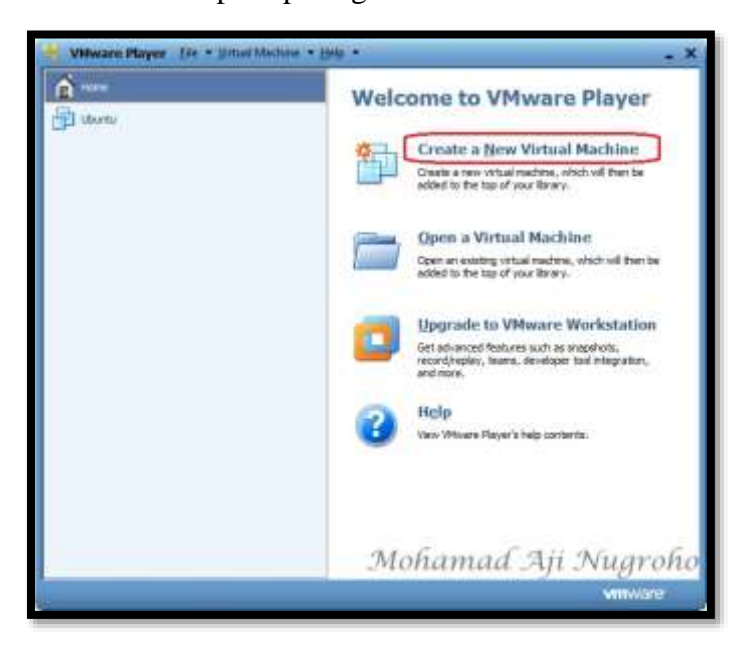

2. Kemudian akan muncul jendela **New Virtual Machine Wizard** bertuliskan **Welcome to the New Virtual Machine Wizard** seperti pada gambar yang berarti anda telah disambut dengan baik untuk melakukan instalasi Operating System pada VMware Player. Kemudian pilih **Installer disc image file (iso)** dan browse ISO dari Linux Ubuntu 9.10 pada komputer anda. Dan jangan lupa untuk click **Next** untuk menuju langkah selanjutnya

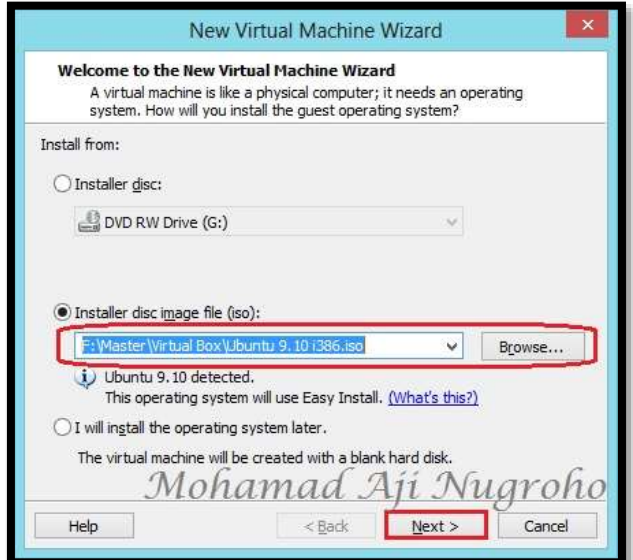

*Komunitas eLearning IlmuKomputer.Com Copyright © 2003-2007 IlmuKomputer.Com*

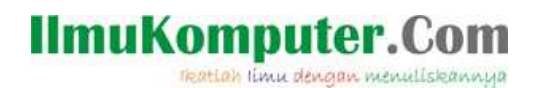

3. Selanjutnya isi nama User dan Password pada jendela yang bertuliskan **Easy Install Information** seperti gambar dibawah ini dan kemudian click **Next**

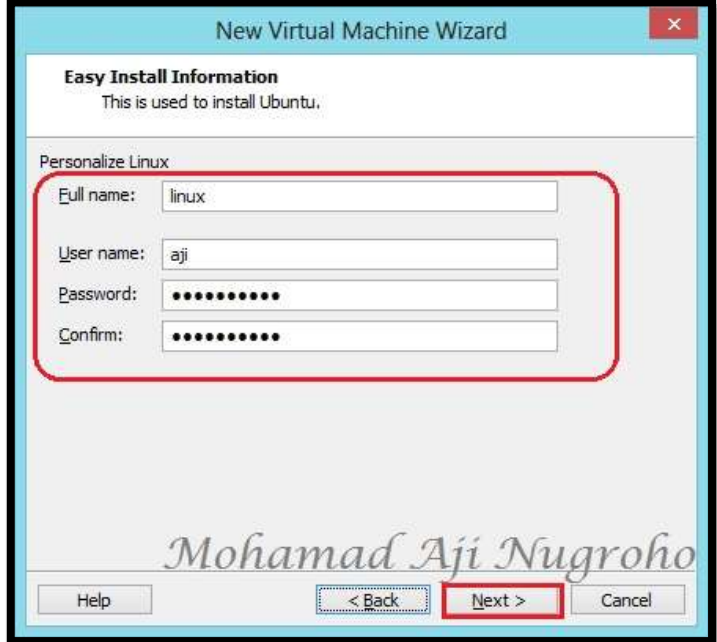

4. Pada jendela yang bertuliskan **Name the Virtual Machine**, isi nama dari Virtual yang anda buat beserta tempat menyimpan Virtual tersebut pada komputer anda. Kemudian pilih dan click **Next** seperti gambar dibawah ini

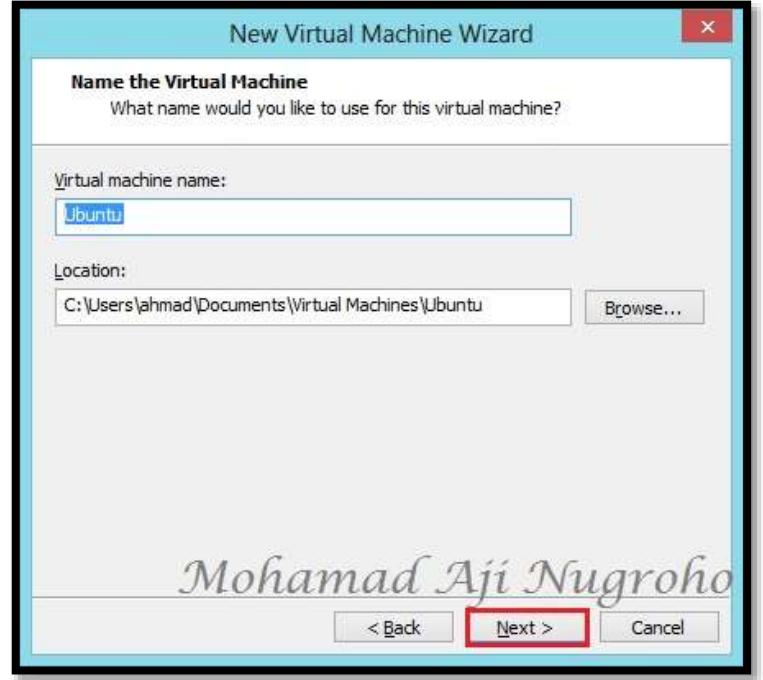

*Komunitas eLearning IlmuKomputer.Com Copyright © 2003-2007 IlmuKomputer.Com*

## 5. Pada jendela yang bertuliskan **Specify Disk Capacity**, isi RAM dari Virtual Ubuntu yang akan anda buat pada VMware Player dan pilih **Store virtual disk as a single file**. Kemudian pilih dan clik **Next** seperti pada gambar dibawah ini

**IlmuKomputer.Com** 

reation timu dengan menuliskannya

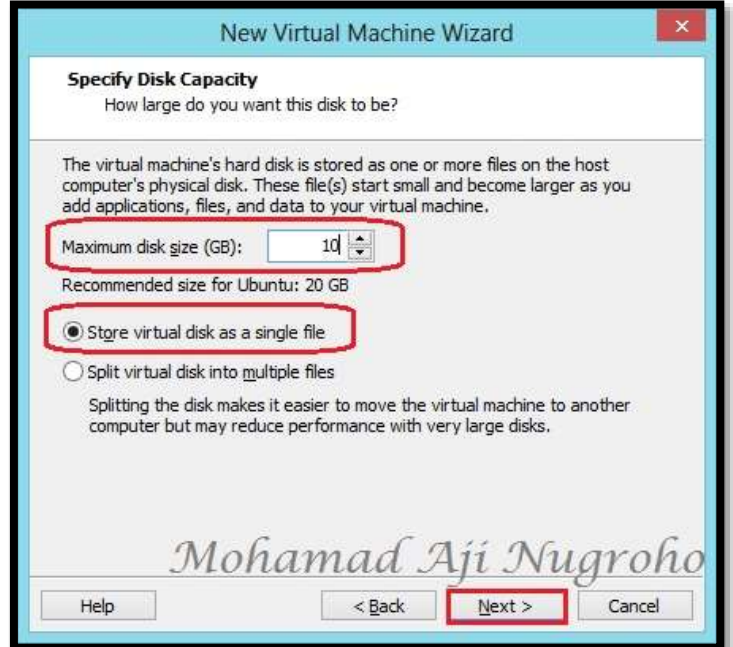

6. Jendela selanjutnya adalah resume dari semua pengaturan pembuatan Virtual Linux Ubuntu yang telah dibuat. Untuk melanjutkan langkah selanjutnya click dan pilih **Finish** seperti gambar dibawah ini

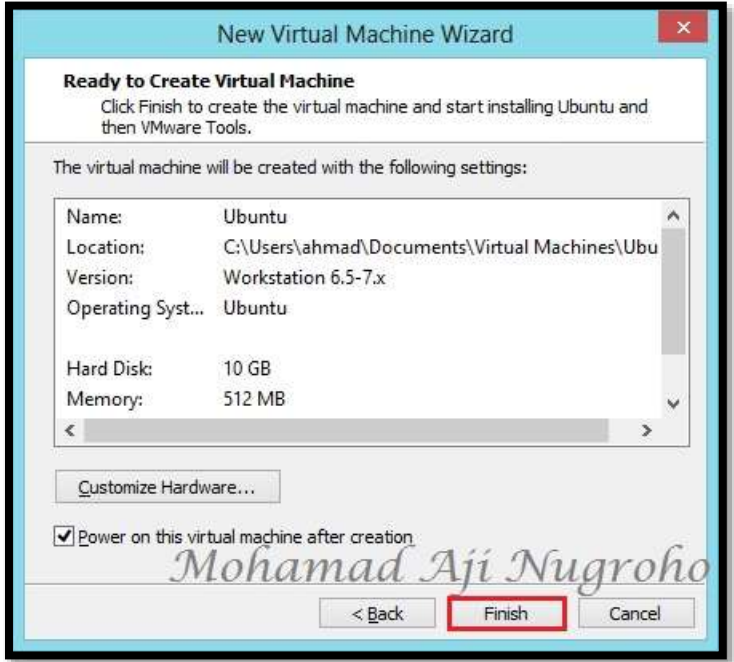

## **IlmuKomputer.** reation timu dengan menuliskannya

7. Selanjutnya akan muncul proses persiapan Installing Linux Ubuntu pada VMware Player komputer anda. Tunggu hingga proses tersebut selesai seperti gambar dibawah ini

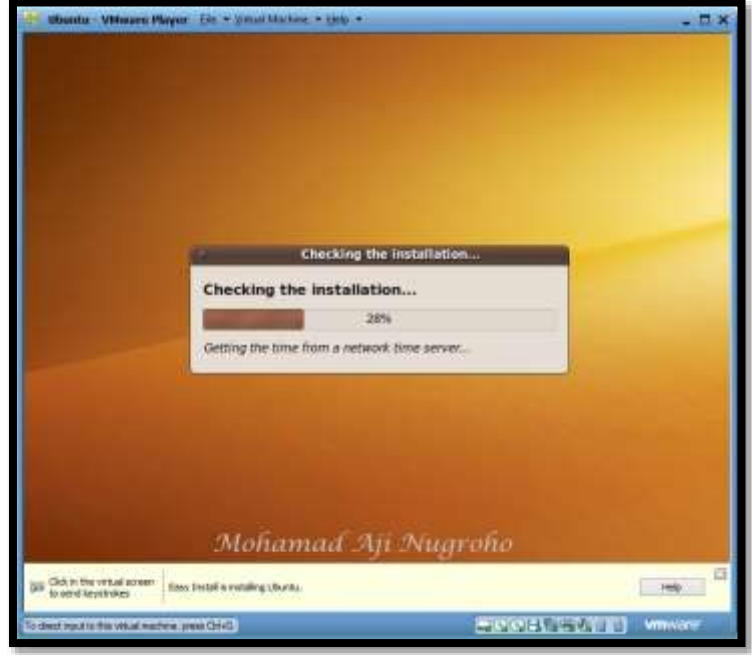

8. Selanjutnya adalah proses Installing Linux Ubuntu pada VMware Player. Proses tersebut sedikit menyita waktu anda, sehingga tunggu proses installing Linux Ubunut hingga selesai.

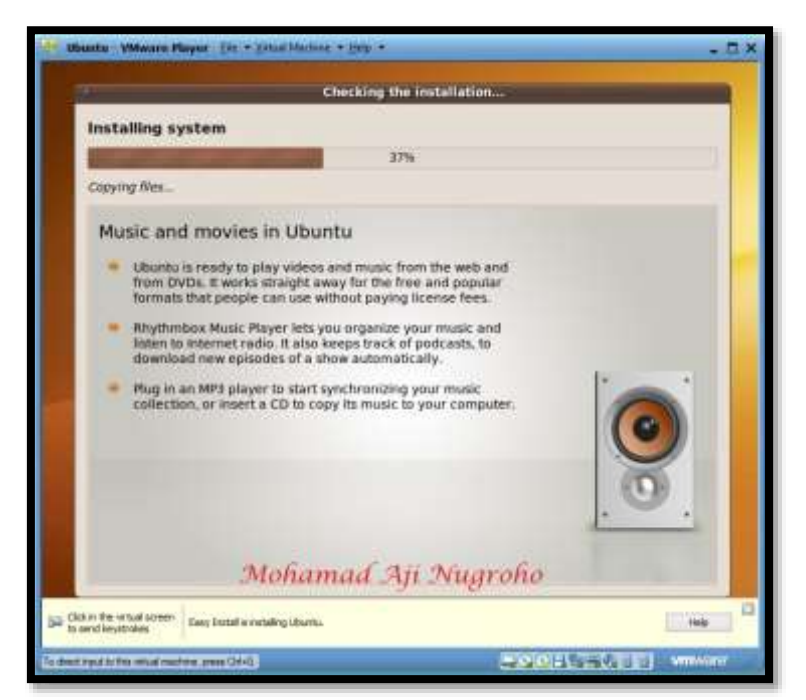

*Komunitas eLearning IlmuKomputer.Com Copyright © 2003-2007 IlmuKomputer.Com*

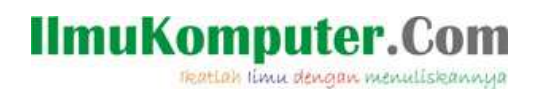

9. Setelah semua prose Installing Linux Ubuntu selesai maka akan muncul tampilan awal dari Linux Ubuntu dimana terdapat jendela Log in seperti gambar dibawah ini. Untuk log in masukkan password yang telah anda buat pada langkah nomor 3 kemudian click enter pada keyboard komputer anda.

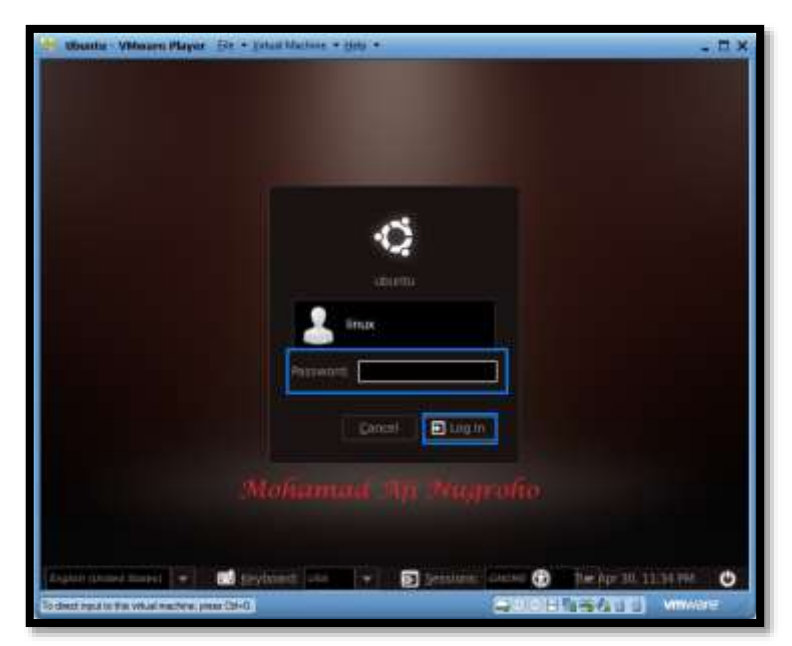

10. Gambar dibawah ini adalah tampilan utama dari Linux Ubuntu 9.10 pada VMware Player yang telah anda install

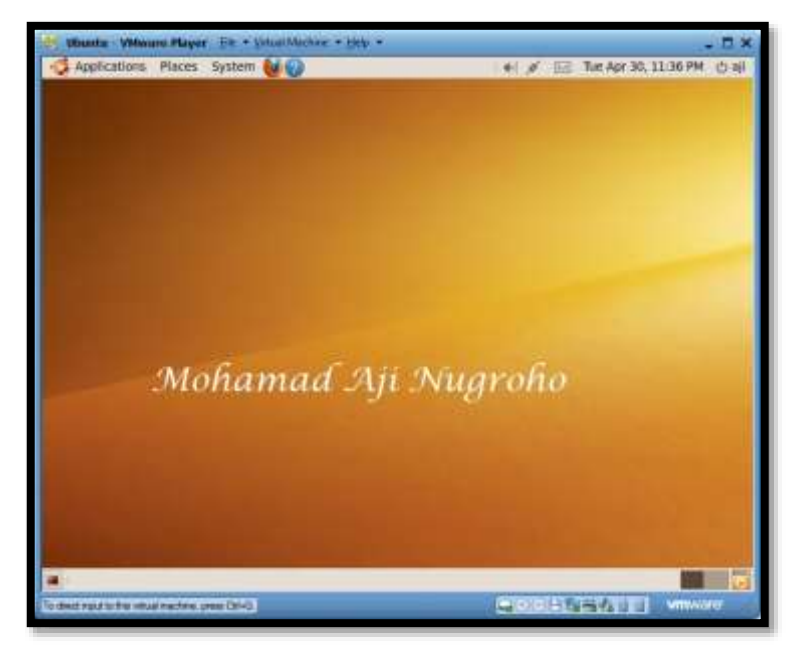

# **Selamat Mencoba Semoga Sukses**

*Komunitas eLearning IlmuKomputer.Com Copyright © 2003-2007 IlmuKomputer.Com*

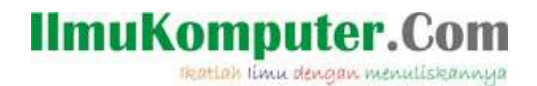

### Biografi Penulis

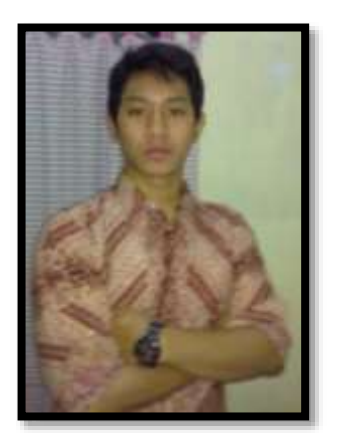

Mohamad Aji Nugroho lahir di Semarang pada tanggal 13 Desember 1991. Saat ini sedang melanjutkan pendidikan di Politeknik Negeri Semarang Jurusan Teknik Elektro Program Studi Teknik Telekomunikasi. Alumni SMA 1 Negeri Semarang tahun 2010 yang memiliki ketertarikan sangat tinggi di bidang Telekomunikasi. Berupaya menciptakan sesuatu yang baru dengan ilmu yang dimilikinya.

To more information

Visit my blog [http://ajiahmad17.blogspot.com](http://ajiahmad17.blogspot.com/) Become my friend on [http://www.facebook.com/aji.ahmad.771?ref=tn\\_tnmn](http://www.facebook.com/aji.ahmad.771?ref=tn_tnmn)